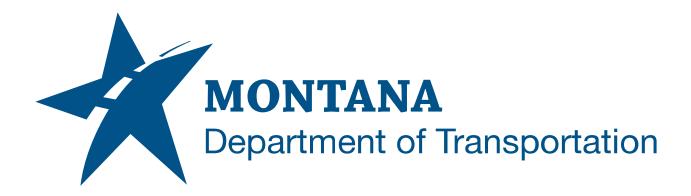

September 2022

BIM 360 User Guide

**OVERVIEW** 

# TABLE OF CONTENTS

| Table of Contents                                  | 2 |
|----------------------------------------------------|---|
| Overview                                           | 3 |
| References                                         | 3 |
| Naming Standards                                   | 3 |
| Naming of Design Files                             | 3 |
| Folder Access                                      | 4 |
| Project Folder Structure and Access                | 4 |
| Integration with Civil 3D                          | 6 |
| Saving Design Files from Civil 3D to Autodesk Docs | 6 |
| Login and Project Access                           | 7 |
| Login to ACC Autodesk Docs (BIM 360)               | 7 |
| Search and Open a Project                          | 8 |

## **OVERVIEW**

This process describes the steps involved for utilizing Autodesk BIM 360 as the working repository for design files.

## **REFERENCES**

#### BIM 360 Design File Naming - Naming Standards

https://www.mdt.mt.gov/other/webdata/External/ESDC/Library/ACC-Autodesk-Docs-Design-File-Naming-Standards.pdf

#### Introduction to Autodesk Desktop Connector

https://uscad.cadlearning.com/lesson/160324

#### Sharing Documents in Autodesk Docs (BIM 360)

https://uscad.cadlearning.com/lesson/158837

#### NAMING STANDARDS

#### NAMING OF DESIGN FILES

 Design files saved in ACC - Autodesk Docs (BIM 360) are required to follow the naming conventions established for PCMS. This is to ensure successful transfer of design files to PCMS at project closeout. Please refer to the following link for details on the naming standard:

#### BIM 360 Design File Naming – Naming Standards

1041000rdmap001.dwg

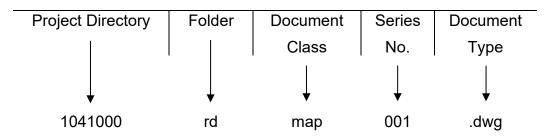

\*\*Note: PCMS Phase 2 is currently under development and will include an enhancement to increase the flexibility of the naming standard.

# **FOLDER ACCESS**

#### PROJECT FOLDER STRUCTURE AND ACCESS

1. ACC - Autodesk Docs (BIM 360) project folder structure follows the design file folder names in PCMS.

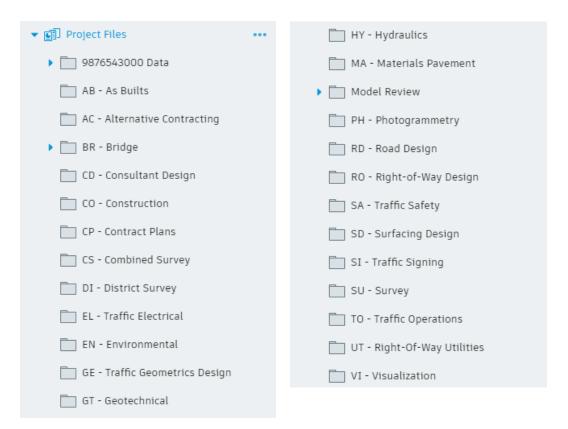

 Folder access to Upload and Edit is given at the folder level to the role(s) that need it. Other roles will have View and Download only access. For example, the District Automation Specialist and Survey roles have View/Download/Upload/Edit access to the CS – Combined Survey folder, but all other roles have View/Download.

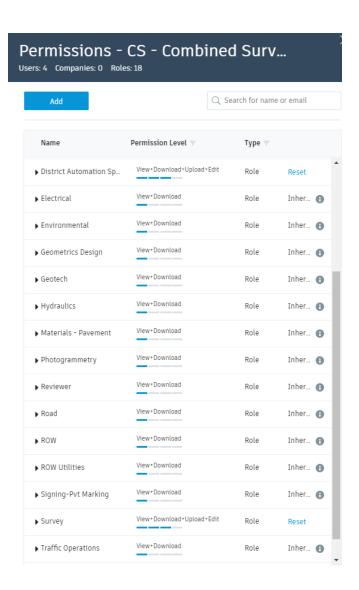

Users are assigned one or more roles based on their functional area. These roles provide the needed folder access.

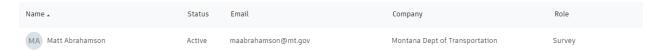

- 4. When the project is created in ACC Autodesk Docs (BIM 360), the Design Project Manager will be notified and will add the appropriate members and roles to the project.
- 5. When added to the project, Project Members will receive an email notification from Autodesk BIM 360.

## **INTEGRATION WITH CIVIL 3D**

#### SAVING DESIGN FILES FROM CIVIL 3D TO AUTODESK DOCS

- 1. Opening and saving files within Civil 3D to ACC Autodesk Docs (BIM 360) is managed through the Autodesk Desktop Connector. This program is installed on all design staff computers.
- 2. Design files can be opened and saved in Autodesk Docs in several ways
  - a. To open a design file, select Autodesk Docs from the Start tab in Civil 3D or use Open Drawing > Select File

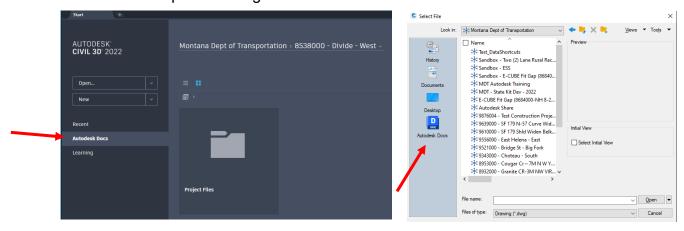

b. To save a design file, use Save As Drawing

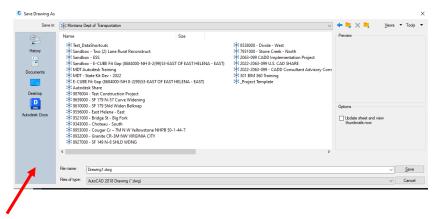

 For more detailed information on the Autodesk Desktop Connector and sharing files with Autodesk Docs (BIM 360), you can watch the following short videos on the U.S. CADLearning website.

\*\*You will need to login with your CADLearning username and password

Introduction to Autodesk Desktop Connector
Sharing Documents in Autodesk Docs (BIM 360)

# **LOGIN AND PROJECT ACCESS**

## **LOGIN TO ACC AUTODESK DOCS (BIM 360)**

- 1. From your Internet browser, navigate to <a href="https://admin.b360.autodesk.com/login">https://admin.b360.autodesk.com/login</a>
  - a. Click Sign In

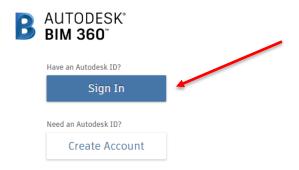

b. Enter your email address and click NEXT

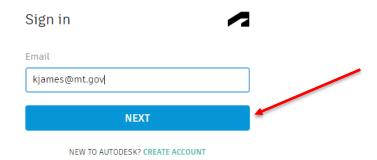

c. Enter your password and click SIGN IN

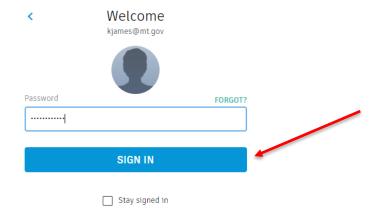

#### **SEARCH AND OPEN A PROJECT**

- 1. From the Project List dropdown menu, search for your project
  - a. Click the drop down arrow and enter the UPN or project name to filter the list

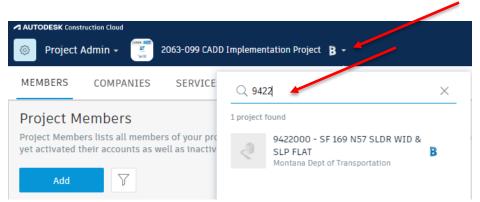

b. Click on the project to select it